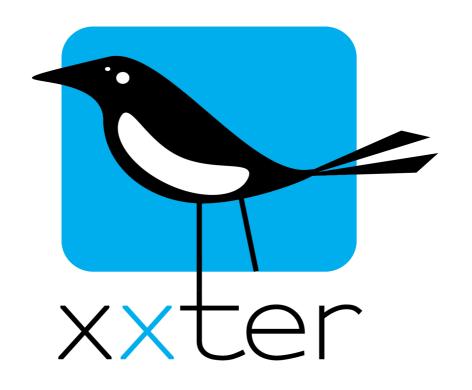

User manual

# Version 2.4 – April 2017 © 2017 xxter bv. All rights reserved. Screenshots in this manual and the actual screens on your computer can be different. Updates are made to the website and the products on a regular basis. More information can be found at <a href="https://www.xxter.com">www.xxter.com</a>

# **Contents**

|     | Welcome                          | 4  |
|-----|----------------------------------|----|
| 1.  | xxter introduction               | 5  |
| 2.  | Logging in to My xxter           | 6  |
| 3.  | Profile set-up                   | 7  |
| 4.  | Page configuration               | 8  |
| 5.  | Index page                       | 10 |
| 6.  | App download and settings        | 11 |
| 7.  | Creating scenarios               | 12 |
| 8.  | Using the scheduler              | 13 |
| 9.  | Presence simulation              | 14 |
| 10. | Additional configuration options | 15 |
| 11. | Alert service                    | 16 |
| 12. | Reloading the profile            | 19 |
| 13. | Service and support              | 20 |
|     | Addendum A (element overview)    | 21 |
|     | Technical specifications         | 24 |

# Welcome

With xxter you can control your automated home or office with your smartphone, tablet or Windows computer in only a few steps.

This manual is intended for the end user and requires that the home automation and the xxter device are properly installed and configured by an installation professional. The basic xxter installation is described in the installation manual and is required for xxter to work. Make sure this installation is completed before you continue.

In the following chapters you will be taken through the steps to configure the visualisation for your smartphone, tablet or pc and how to use xxter's features, including scenarios, the scheduler, presence simulation and the alert service.

This manual will focus on the basic functionalities of xxter. For the setup and use of additional options like intercom systems, scripts and many other features separate manuals are available. These can be found on our website: www.xxter.com.

We hope you enjoy using xxter!

## 1. xxter introduction

With the xxter app you can see and control your automated home with your smartphone, tablet or Windows computer. This is called a visualisation. You can configure the visualisation on xxter's central servers and then load it onto your device. The xxter visualisation always consists of a profile with one or more pages:

**The profile** describes the basic characteristics of the visualisation. It is possible to use multiple profiles next to each other. On your smartphone, tablet or pc you can choose which profile you want to load. This way it is for instance possible to use one profile for yourself and another for your children.

**The pages** are the different visualisation screens within the profile. Every profile has one page as an index page and an unlimited number of subsequent pages.

When you have created your visualisation, it must be loaded in the xxter app on your smartphone, tablet or pc. To do this, the app will connect to the xxter device in your home or office to retrieve the intended profile from xxter's central servers.

After the visualisation is loaded, you can control your automated home or office and set up scenarios, the presence simulation and the scheduler.

In the following chapters you will be guided through this configuration step by step.

# 2. Logging in to My xxter

To create a visualisation, you need to log in to *My xxter* using the following web page:

## http://www.xxter.com/myxxter

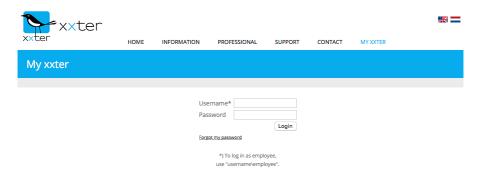

Image 1: Logging in to My xxter

This requires your login and password as an end user. The installation professional should have created this for you. In case this has not been done yet, please contact your installation professional.

After you have logged in you will see your personal information, as it was entered by the installation professional. If you want, you can alter the information here.

# 3. Profile set-up

For new users there is a 'Standard profile' created automatically. You can select this by choosing the *Standard profile* in the *Profiles* menu. An example of a smartphone is shown with the default settings for every page of the profile. These settings are automatically used, but can always be overruled for an individual page.

In case you want to use a background image, you can choose one from the standard selection of images that is available. Of course you can also add a personal background image through the *Images* menu.

Every profile has a name, which you can change for better identification. Changes must always be confirmed by clicking the *Apply changes* button.

## Adding a new profile

By selecting *New profile* in the *Profile* menu, you can add a new empty profile or select one of the standard demo profiles. The demo profiles can be experienced in the demo of the app on your smartphone, tablet or computer. These demo profiles can be used as a base to create your own visualisation.

You can also copy a profile, which will duplicate the profile including all subsequent pages. We always recommend this action when you intend to make bigger changes to a working profile, because this will always allow you to fall back on the last working version of the profile.

You can use an unlimited amount of profiles.

# 4. Page configuration

After you have selected the profile you want to edit, you can configure the subsequent pages using the *Pages* menu. Here you can select one of the existing pages or create a new one.

You can change the name of the page. This name is displayed on the top of the page itself and on every page link you use on other pages to redirect to this page. For these links you can also select an icon to be shown next to the page title. Through the *Images* menu you can also add personal icons.

For securing a page you can add a PIN code. Before the page can be opened in the app, this PIN code is required. It is also possible to use TouchID, if your mobile device supports this feature.

After any changes, always confirm your actions by clicking the *Apply changes* button.

### **Adding elements**

After these general page settings are complete, elements can be added to the page. In the section shown on the bottom right-hand corner of the screen you can select the type of element you want to add. An overview and explanation of the types that are used most is included in addendum A.

Almost every element that is added to a page must be connected to a component in the automated home. For instance to control lights with a switch or dimmer, control led lighting with the colour control, setting the temperature using a thermostat, etc.

All available components have already been added by your installation professional. For every type of element you can make a selection of the appropriate components. After connecting the element to a home automation component you can change the name that is displayed on the page. Depending on the type of element additional settings may be available, for instance the use of icons or other options.

Certain elements have an option 'ask for confirmation' as an extra precaution before performing that action. This prevents you from performing an action by accident, for instance to close the shutters unintentionally.

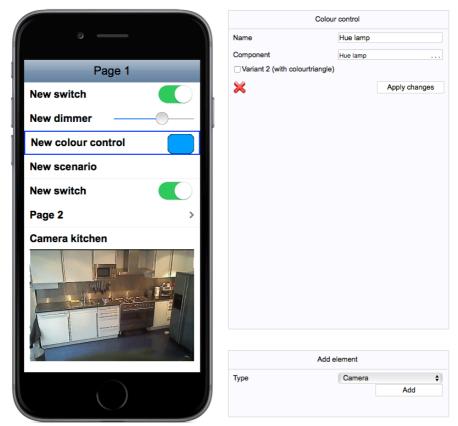

**Image 2: Page configuration** 

You can remove an element by clicking the red cross and move an element up or down by dragging it with your mouse.

# iOS Widget

For iOS devices you can also create a Widget. A Widget page can be added by pressing the 'iOS Widget' button on the profile page.

# 5. Index page

Every profile has one index page. This page is the root of your profile. From this page, links to other pages can be included to navigate through the entire profile. When using the xxter app on a tablet, the index page is always shown on the left-hand side when the tablet is in the landscape position. On a Windows computer the index page is also always visible.

You can select which page you want to use as the index page. By selecting *Profiles* -> [name of your profile], you have the option to change the index page of your profile.

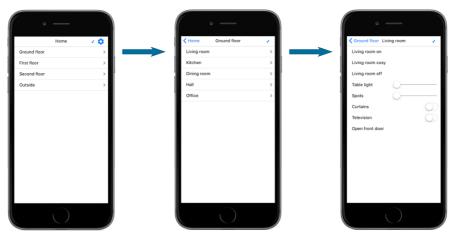

Image 3: index page and page links

Apart from the index page, you can also configure which page is opened automatically when you start the app. If you do not enter a start page, the app will show the page that was last open when the app is (re)opened.

After you have configured your profile and one or more pages, you can load it into the app on your smartphone, tablet or pc.

# 6. App download and settings

You can download and install the app from the iTunes App Store or Google Play Store. You can search for 'xxter' there or use the links on <a href="https://www.xxter.com/downloads">www.xxter.com/downloads</a>. On this download page you can also find the installer for the Windows app. All apps are free to download.

After the app has been installed and started, you can enter the xxter device information through *Settings* or use *QR scanner* to read all settings from your personal QR code. If the app detects your xxter device, the device settings will be filled in automatically.

Your settings and personal QR code can be found on *My xxter* on the *devices* page.

To be able to also access xxter from outside the house or office, there are two options:

### Port forwarding

When you or your installation professional has set up 'port forwarding' on your internet modem or router, the app can connect directly to your xxter device through your 'IP or host (external)'. More information about setting up port forwarding can be found in the installation manual in chapter 13.

#### xxter connect service

In case you cannot or do not want to set up 'port forwarding', xxter offers the *connect service* as a paid service to allow external access. This service can be purchased in the service store (see chapter 10) as a monthly or yearly subscription. More information about the *connect service* can be found on <a href="https://www.xxter.com">www.xxter.com</a>.

For extra security it is possible to set up a shared key on the xxter device, for communication with the app. In case this has not been set by your installation professional, this can be left empty.

After your credentials and the information of your xxter device have been entered, you can fetch the profiles and select the profile you want to use. After the profile is loaded you can use xxter to control your automated home or office.

# 7. Creating scenarios

You can create and manage scenarios with the xxter app, which can be used in the visualisation and from the automated home. A scenario is a set of actions you can have performed with one push of a button. For instance you can select a series of lights to turn on or off, but also include music control or colour led lighting.

To manage scenarios, push the configuration icon in the right-hand top corner on the index page in the app and then select *Scenarios*.

Select the scenario you want to edit or add a new one. With the option *Add action* you can select a relevant component from your home automation to be controlled through the scenario. Apart from the standard components you can also see available uPnP or IR (infrared) commands to control your audio/video equipment, if available. After you have added a component to the scenario you can set the value you want the component set to, for instance to turn it on or set it to a certain dim value. By swiping a component to the left, you can remove a component from the scenario.

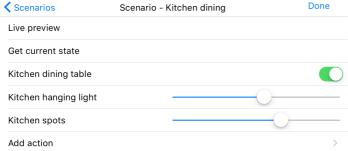

Image 4: Editing a scenario

If you select the *Live preview* option, the scenario is immediately performed so you can verify whether it works as intended. On the other hand you can also use the option *Get current state* to get the current status of the components to show in the app. When you press the *Don*e button the changes will be saved to the device. When you now use the scenario from the visualisation or from the automated home, the selected actions will be performed.

# 8. Using the scheduler

With the scheduler it is possible to have an action be performed automatically on predefined times and/or days. For instance you can have your lights turn on in the morning as an alarm clock or automatically close the curtains in the evening.

To set up the scheduler push the configuration icon in the right-hand top corner on the index page in the app and then select *Scheduler*.

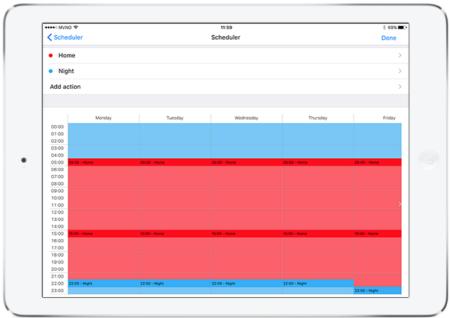

Image 5: Setting up a scheduler

You can use a standard scheduler, wherein one action can be planned, or choose a day or week scheduler to schedule multiple actions in one overview. A week scheduler can be used for instance to plan the comfort and night settings of your thermostat.

## 9. Presence simulation

With the presence simulation you can let xxter control your house during your absence, to make it look like there is someone at home.

To set up the presence simulation push the configuration icon in the right-hand top corner on the index page in the app and then select *presence simulation*.

Here you can select the components in your home, for instance certain lights and the curtains or shutters, that you would like to include in your simulation. During your normal pattern-of-life xxter will record when these components are controlled.

When you are away for a longer period you can start the simulation and xxter will perform the recorded actions on the weekdays and times they are usually performed.

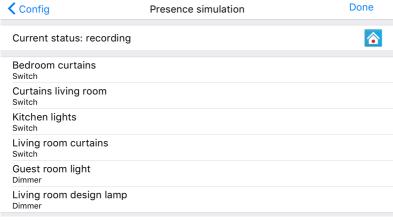

**Image 6: Presence simulation** 

Whenever your pattern-of-life changes, the presence simulation will automatically change with you. Therefore, for an outsider it will always look as if you are at home.

# 10. Additional configuration options

In the app there are several additional configuration options available.

## Configuring a PIN code

You can protect access to the *Settings* page and other parts of the configuration with a PIN code. To do this, you can enter a code on the *Settings* page, under *Access to settings*. Subsequently, you can also apply the PIN code to other configuration options, like the scenarios and the scheduler. When you no longer want to use a PIN code, you can update and remove the code.

#### Service store

If you want to use SMS text messages for the alert service (see chapter 11), you can buy credits for these in the service store. In the service store you can also purchase a subscription for the xxter connect service (see chapter 6). For the connect service you can choose between a monthly or yearly subscription.

Purchases will be paid through your iTunes or Google Play account.

## Multiple configurations

In case you want to use multiple xxter devices or multiple profiles next to each other, you can select the option 'Multiple configurations' on the top of the *Settings* page. After this option is set you can choose a different configuration on the *Configuration* page (one menu level higher), by swiping to the left or right over the screen. On the top of the screen the account is shown that is selected. You can use 5 different profiles/accounts next to each other.

#### **Preferences**

On the *Preferences* page you can set additional options like locking the display orientation, setting a scaling factor to enlarge or reduce the visualization size or hide the default status bar of your device.

## 11. Alert service

The alert service allows you to set up messages that can be sent to you from your automated home in certain situations.

The configuration of the alert service is done on *My xxter*, via the following web page: <a href="http://www.xxter.com/myxxter">http://www.xxter.com/myxxter</a>

Choose the profile you are using from the *profiles* menu. You now see the alert services for that profile and the amount of credits you have for sending SMS text messages.

By selecting *Add alert service* you can create and set up a new service. By clicking on an existing service, you can change it.

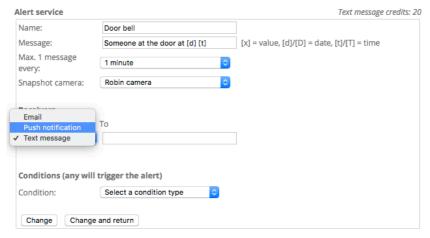

**Image 7: Alert service** 

You can give the alert service a name and define what alert text you want to have sent in the alert. In the text of the alert message you can also use the following special character combinations:

- [x] This will be replaced by the value of the action that has triggered the alert service, for instance a temperature value.
- [d] This will be replaced by the date of the message. (short notation, only the day and month)

- [D] This will be replaced by the date of the message. (long notation, day, month and year)
- [t] This will be replaced by the time of the message. (short notation, only hour and minute)
- [T] This will be replaced by the time of the message. (long notation, hour, minute and seconds)

If you want you can restrict the amount of messages that are sent within a timeframe. For instance you can choose to send no more than 1 message every minute. For SMS text messages this restriction is automatic (1 message per minute per service) to prevent using up your credits faster than intended.

In case there are cameras available, you can have a camera or intercom automatically make a snapshot. This image is then included in the push message and can be accessed through the alert log.

Additionally you must add the recipient(s) of the message. Messages can be sent by push message, email and SMS text message.

Push messages use a special service from Apple and Google to send messages quickly and easily to your iPhone, iPad or Android device. When using push notifications you can optionally select the page of the visualisation you want to be redirected to, when you receive a message, for instance a page with a camera or intercom on it. The devices you can select to send a push message to, are automatically updated when you have downloaded the profile on a certain device.

To be able to send SMS text messages a sufficient amount of credits is required (see 'Service store' in chapter 10).

**Important:** when using SMS text messages, use the international notation for phone numbers, for example: +31612345678

To add multiple recipients, click on *Change* to add an additional input option.

Under *Conditions* you can select which action(s) must trigger the alert and under which circumstances. As action you can select a component from the automated home or one of the other options.

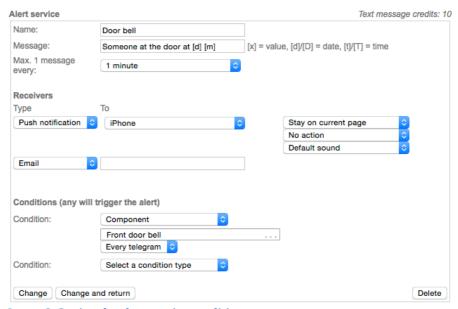

Image 8: Setting the alert service condition

Depending on the selected component you can enter an additional restriction. For instance for a door bell only the trigger itself is relevant, so you can select 'Every telegram'. In other cases, for instance when a temperature rises or falls beyond a certain value, you can add a restriction when you want to be informed.

For restrictions you have the following options:

- "=" means the value of the telegram (of the component) has to be exactly the same as the set value.
- "<" and ">" means the value needs to be smaller or larger then the set value.
- "< (first time)" and "> (first time)" means an alert should only be given the first time a value falls below or rises higher then the set value, respectively.

For instance, if you want to send a message when the temperature falls below 5 degrees Celsius, you can best select the "< (first time)" option. This will make sure you receive a message when it gets too cold, but not for every drop of temperature after that. Only when the temperature has been above 5 degrees and then again falls below it, you will receive a new message.

A BIT component value can be 0 or 1, a BYTE component value can be 0 to 255 and most other components have a value as a decimal number, for instance a temperature.

To add multiple conditions, click on *Change* to add an additional input option. The alert service will be triggered when any of the conditions are met.

When you have entered all necessary information, click on 'Change and return' to save the alert service.

**Important:** to activate the alert service, it has to be loaded onto the xxter device, see chapter 12.

A history of received messages can be accessed through the alert log in the configuration menu of the app.

# 12. Reloading the profile

Whenever you perform changes on *My xxter*, these need to be reloaded onto your xxter device and in the app. You can do this by reloading the profile in the xxter app. By doing this the profile will be updated on your mobile device as well as on the xxter device.

To reload the profile, push the configuration icon in the right-hand top corner on the index page in the app and then select *Load profile configuration*.

# 13. Service and support

In case you encounter any problems or if you have questions, please contact your installation professional.

Answers to frequently asked questions can be found on:

http://www.xxter.com/faq

On our forum you can exchange information with other users:

http://www.xxter.com/forum

Additional support can be found on:

http://www.xxter.com/support

In case you are unable to resolve the issue, you can contact us on <a href="mailto:support@xxter.com">support@xxter.com</a>. Please always include the serial number of the xxter device it concerns.

# **ADDENDUM A (element overview)**

Elements can be added to every page in the visualisation. Below you will find a short description of the elements that are most often used.

#### **Curtains**

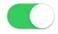

#### Switch

With a switch you can turn a light on or off, but for instance also open or close curtains.

## **Table light**

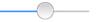

#### Dimmer

With a dimmer you can not only turn a light on or off, but also dim it to a specific brightness. This is done using the slider.

#### Scenario

# Living room on

By using a scenario element you can trigger a scenario. More information on how to set up a scenario, see chapter 7.

# Shutter

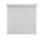

# Shutter / blinds

With a shutter element you can control a shutter or blinds, but for instance also control curtains. This action should be connected to two switch commands: one for the up/down or open/close movement and one to stop the current movement.

# Link to page

# Living room

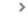

With this element you can go to another page in the visualisation.

## Send value

# Open front door

With this element you can send a pre-set value to the automated home, for instance to open a door or to set the thermostat to a specific mode.

# **Temperature**

21.50 °C

## **Display elements**

There are several display elements available:

- Display temperature;
- Display light intensity;
- Display wind speed;
- Display atmosphere pressure and
- Display humidity

Depending on the chosen display option, you can choose the corresponding component for the automated home.

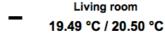

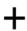

#### **Thermostat**

With the thermostat element you can display the current temperature as well as the intended temperature, which can be adjusted. To the thermostat element two commands should be connected: one for the current temperature and one for the desired/set temperature.

## Colour control

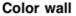

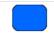

With the colour control you can easily select a colour for RGB LED lighting. There is a basic version, which only displays the colour wheel, and also a version wherein you can additionally select the hue from a colour triangle in the middle.

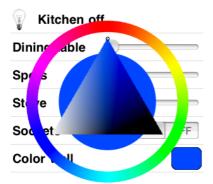

#### Camera

With this element a camera image or intercom can be added to a page. You can choose for one image, four images in a quadrant or up to ten camera images that change sequencially.

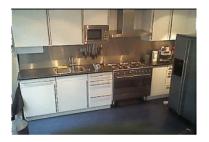

## Graphs

With this element a graph can be added to a page. You can include up to two data sources in one graph.

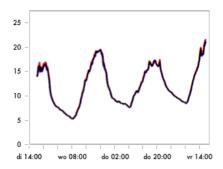

#### **Button row**

A button row allows you to add a row of 1 to 6 buttons to a page. Every button can be connected to a component in the automated home.

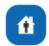

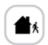

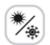

# **Technical specifications**

Size (lxwxh): 90x72x60mm

Type: DIN-module (4 MW)

Weight: 100 grams
Voltage: 5-36 VDC
Power consumption: 1W (avg.)
Cooling: passive

## Accessories:

- Power plug adaptor 5VDC

- UTP cable (1 m)
- Installation leaflet